# **Handleiding deelnemer**

# **Inleiding**

Doorstart Naar Werk Match is een online test-en-matchsysteem waarin jouw persoonlijke competenties getest en gematcht worden tegen de best passende functie. Deze handleiding helpt je stap voor stap door het testsysteem van Doorstart Naar Werk.

Neem deze handleiding er dan ook bij zodra je start met inloggen in het systeem.

**NB: Vul alles nauwgezet en nauwkeurig in. En zeker je "ervaring en belangstelling"! Het zorgvuldig en compleet invullen van deze gegevens vergroot je kans op een optimale match.**

## **Inloggen**

Ga naa[r https://doorstartnaarwerk.dimomatch.nl](https://doorstartnaarwerk.dimomatch.nl/)

#### **1. Inloggen: Je hebt inloggegevens ontvangen**

Als je je inloggegevens hebt ontvangen kun je direct inloggen. Dit doe je door op start het assessment be klikken en in de "pop down" gebruikersnaam of e-mailadres en je wachtwoord in te vullen waarna je op "login" klikt.

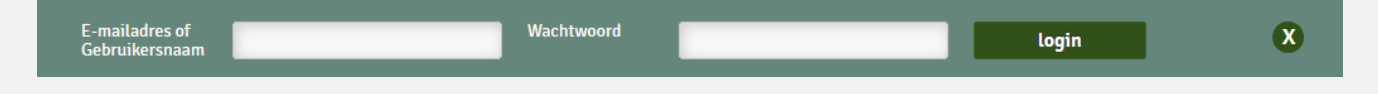

## **Intakegegevens**

Voordat je start met het invullen van de testen vul je de persoonlijke intakegegevens in. Bovenaan de pagina zie je precies bij welke stap van de intakegegevens je je bevindt. De intakestappen zijn verdeeld over de categorieën *Verplicht, Optioneel, Testen.* De blauwe bollen geven aan dat je deze gegevens al hebt ingevuld. De grijze bollen geven aan dat je deze gegevens nog moet invullen. Als je met je pijltje over de cirkels gaat zie je precies welke gegevens daar ingevuld moeten worden.

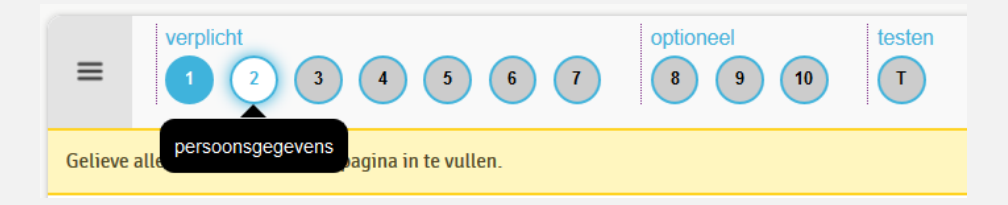

## **Verplichte onderdelen**

#### **1. Accountgegevens**

Deze gegevens heb je al ingevuld bij het aanmaken van het account. Mocht je deze nog willen wijzen, kun je op de cirkel met een 1 erin klikken.

#### **2. Persoonsgegevens**

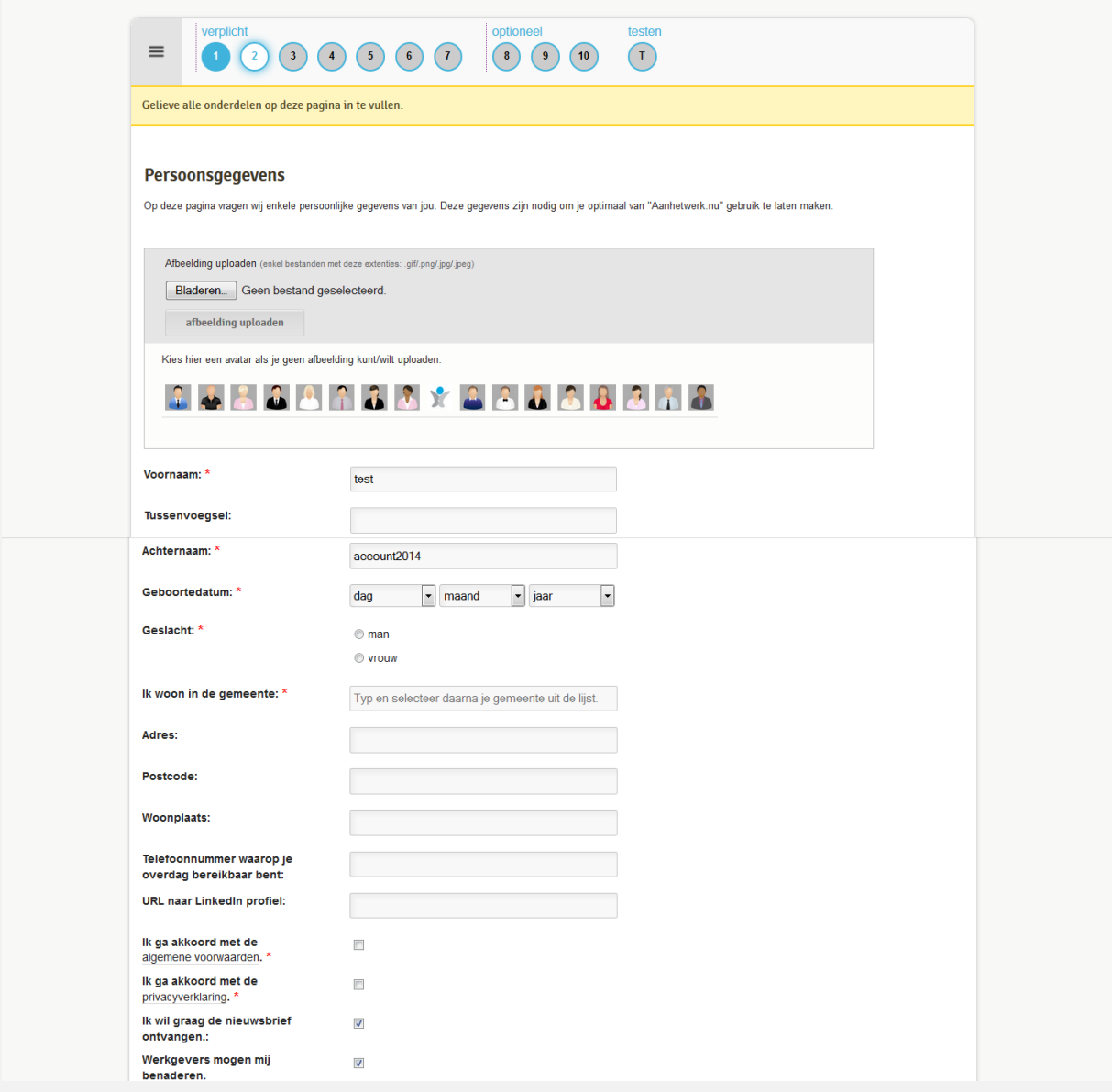

Op pagina 2 van de intakegegevens dien je verschillende gegevens in te vullen.

Je begint met het uploaden van een **foto (liefst!)**. Dit kan een eigen foto zijn, maar ook een **avatar**. Bij de avatar kies je voor een afbeelding die het meest bij jou past.

Vervolgens vul je je **voornaam**, **achternaam**, **geboortedatum** en **geslacht** in. Ook geef je de naam van de **gemeente** waarin je woont. Deze gegevens zijn verplicht om in te vullen. Dit zie je aan de rode asterisk (\*). Je **adres**, postcode, woonplaats, **telefoonnummer** en **LinkedIn-profiel** (als je dat hebt) mag je invullen, dit ben je niet verplicht. We raden je wel aan om de gegevens zo compleet mogelijk in te vullen.

Ook vul je in of werkgevers jou mogen benaderen. Zolang je dit aan hebt staan kunnen werkgevers jou contacteren als je geschikt bent voor een baan. Als je bijvoorbeeld net een nieuwe baan hebt, kun je dit uitvinken. Zodra je weer beschikbaar bent voor werk kun je het vinkje weer aanzetten door in het systeem in te loggen.

Nadat je akkoord gaat met de **algemene voorwaarden** en **privacyverklaring** kun je verder naar de volgende pagina door op de groene knop onderaan de pagina te klikken.

Mocht je iets hebben overgeslagen bij het invullen zul je hier een melding over krijgen. Pas wanneer je alles hebt ingevuld kun je verder naar stap 3.

#### **3. Opleiding**

Op pagina 3 van de intakegegevens vul je verschillende gegevens in over je opleiding. Deze informatie is belangrijk om juist te kunnen matchen. Goed invullen dus!

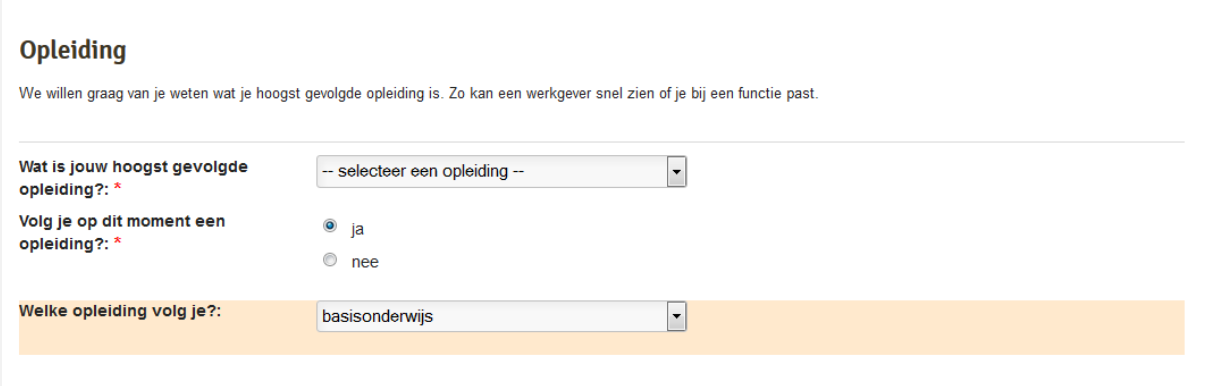

**Deelnemers uit België kunnen onderstaande tabel gebruiken om hun opleidingsniveau in te vullen. Klik op "selecteer een opleiding" en kies de opleiding die in onderstaande tabel voor de Belgische opleiding staat!** 

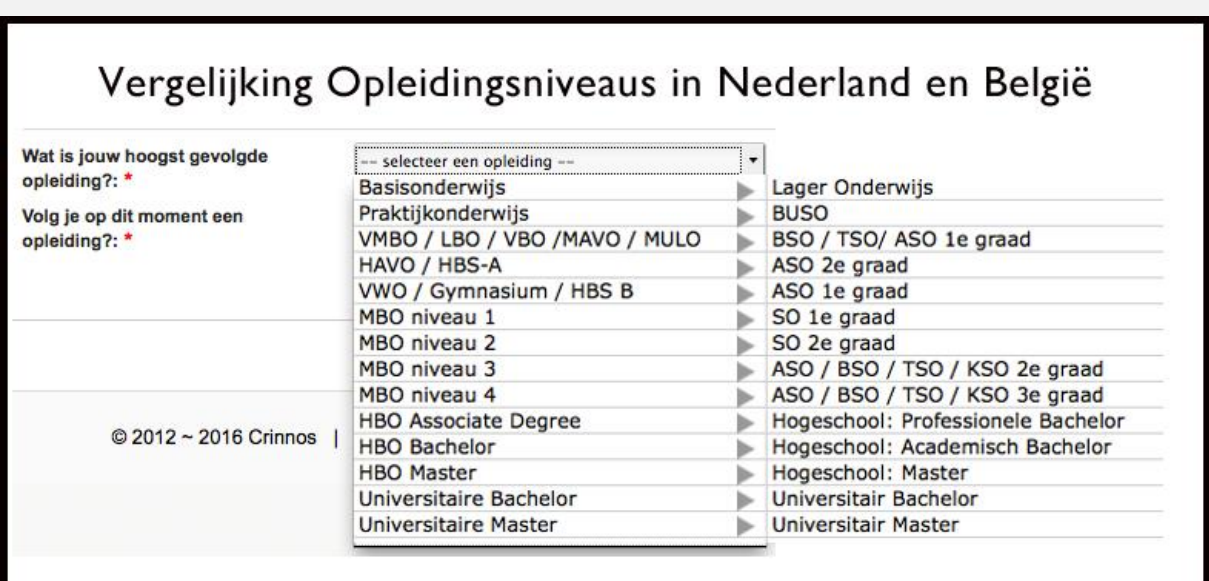

#### **4. Ervaring en belangstelling**

In welke beroepen/sectoren heb je al ervaring? Voor welke sectoren heb je belangstelling; wat vind je interessant? Door het beantwoorden van deze vragen kunnen wij ervoor zorgen dat je nieuwe baan of opleiding

ook bij je past. **Je moet alleen de sectoren aanvinken waar je daadwerkelijk** 

## **ervaring in hebt of belangstelling voor hebt.** Het is dus niet verplicht bij iedere sector iets in te vullen.

Als eerste maak je een keuze tussen hbo/wo en mbo. Dit hangt af van de opleiding die je gevolgd hebt en het niveau van de functie die je zoekt. Als je een (V)MBO opleiding hebt maar denkt te kunnen functioneren op HBO niveau kun je ook beide opleidingsniveaus kiezen om je keuzes te maken

Onder beide opleidingsniveaus vind je verschillende richtingen of domeinen.

Bijgaand plaatje laat een deel van de hbo / universitaire-richtingen zien.

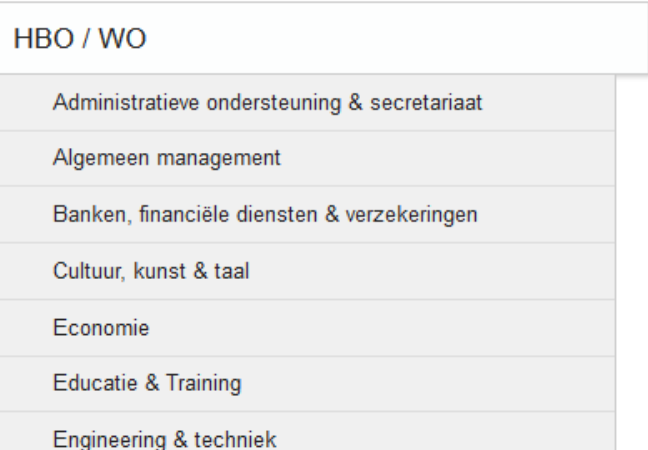

Zodra je op een richting hebt geklikt vouwt deze zich open en vind je de sectoren die onder deze richting vallen.

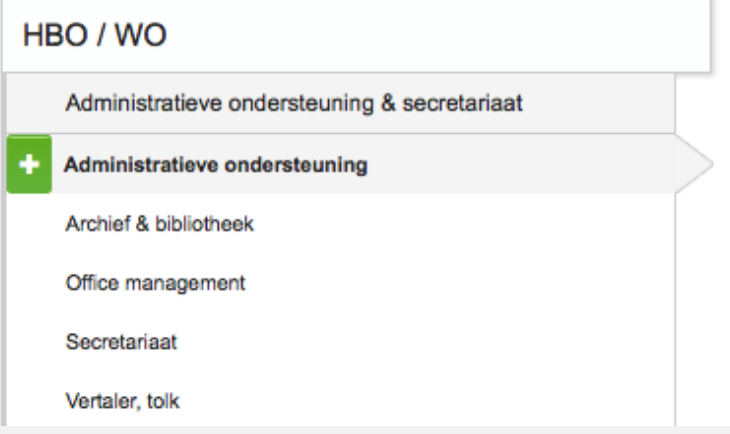

Belangrijk:

**Kies de sector van je keuze, door op het groene plusje voor de sector te klikken. Dit plusje komt tevoorschijn zodra je met je pijltje op de sector gaat staan. Zodra je een keuze hebt gemaakt en op het groene plusje klikt verschijnt rechts het invulscherm om de gegevens over deze sector in te vullen.**

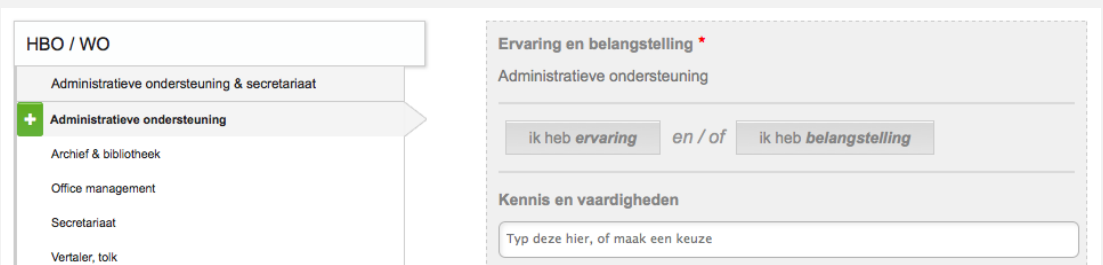

Je vult hier in of je ervaring of belangstelling hebt voor de sector. Als je al werkervaring hebt, en nog steeds belangstelling hebt om te werken in deze richting kun je dit aangeven door beide vakjes aan te klikken. Als je invult dat je ervaring hebt voor een sector verschijnen nieuwe invulvakjes.

Hier kun je aangeven welke kennis en vaardigheden je hebt opgedaan, kun je de organisatie invullen en de duur van de werkzaamheden.

Als je de precieze duur van de werkzaamheden niet meer weet, vul je de duur in die je denkt dat klopt. Je kunt de gegevens later nog altijd aanpassen door opnieuw in te loggen in het systeem.

Uiteraard kun je zoveel ervaring en belangstelling invullen als je wilt!

**Belangrijk!: Vul geen ervaring in die je nog niet hebt en vul alleen sectoren in waar je echt belangstelling voor hebt. Alles aanklikken, ook zaken waar je eigenlijk geen ervaring in hebt of waar je geen belangstelling voor hebt, verhindert een goede match!**

Heb je al jouw ervaringen en belangstelling ingevuld? Ga dan door naar de volgende pagina door op de groene knop onderaan de pagina te klikken.

#### **5. Mogelijkheden en beperkingen**

Op deze pagina vul je de gegevens in met betrekking tot vervoer, jouw mogelijkheden en eventuele beperkingen en de tijden waarop je kunt werken. Vink bij het vervoer de vakjes aan die van toepassing zijn. Dit kunnen ook meerdere vakjes zijn.

Let op bij 'Op welke tijden kun je werken?', dit is een voorkeur, het wil niet zeggen dat jouw toekomstige werkgever geen andere tijden voor kan stellen!

Verder kun je in het open invulvak onderaan eventuele andere bijzonderheden invullen die relevant kunnen zijn.

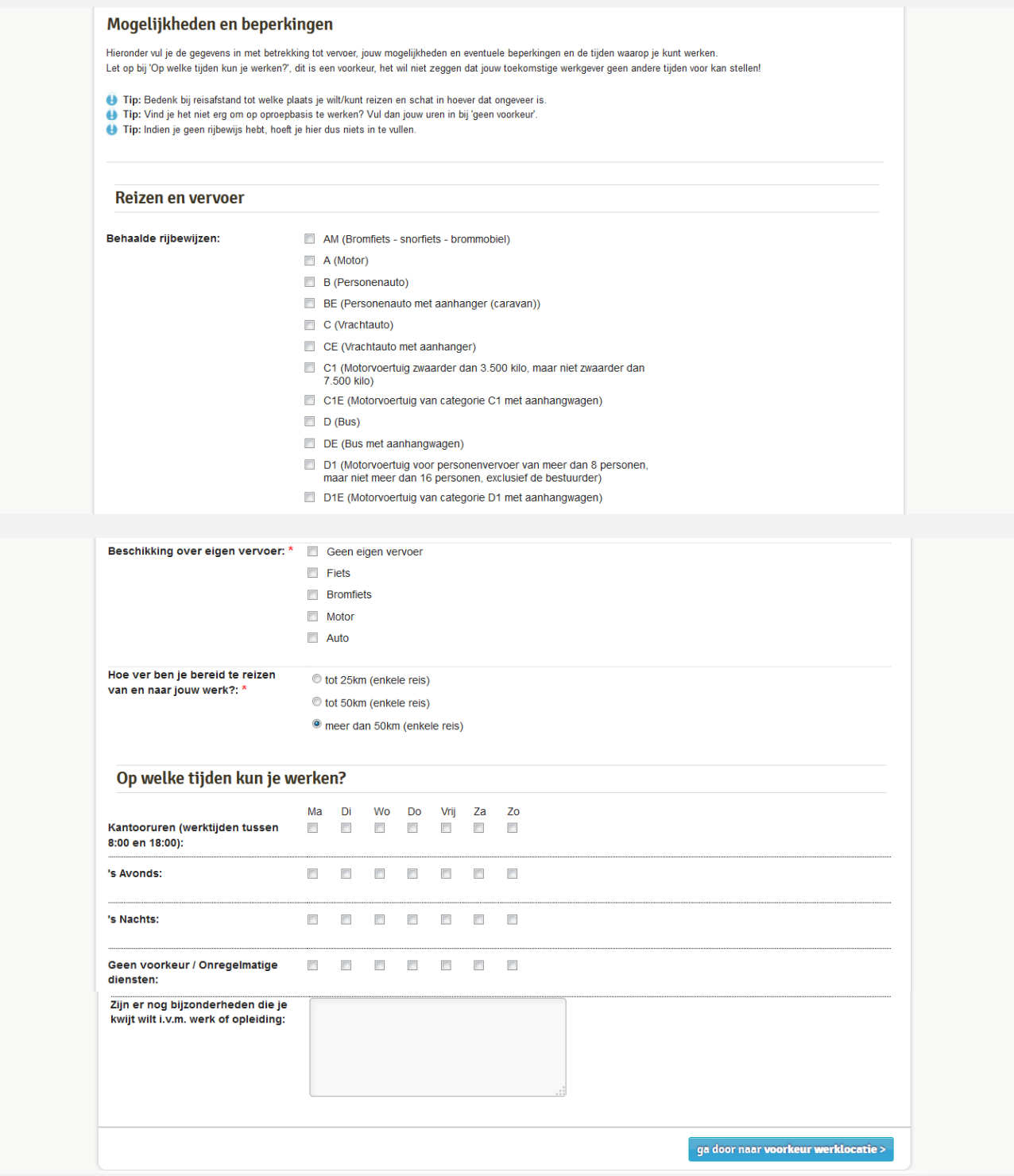

#### **6. Werk/stagelocaties**

Op deze pagina vink je aan in welke werkgebieden je zou willen werken of stage zou willen lopen. Je kunt meerdere gebieden aanvinken.

#### **7. Taalvaardigheid**

Op de laatste verplichte intakepagina vul je je taalvaardigheid in. Dit doe je door in het drop down vak een taal te kiezen en rechts op '+ toevoegen" te klikken. Vervolgens geef je per taal hoe goed je bent in schrijven, lezen en spreken. Je kunt meerdere talen invullen, door telkens een nieuwe taal toe te voegen. De nieuwe taal staat altijd bovenaan in de invullijst!

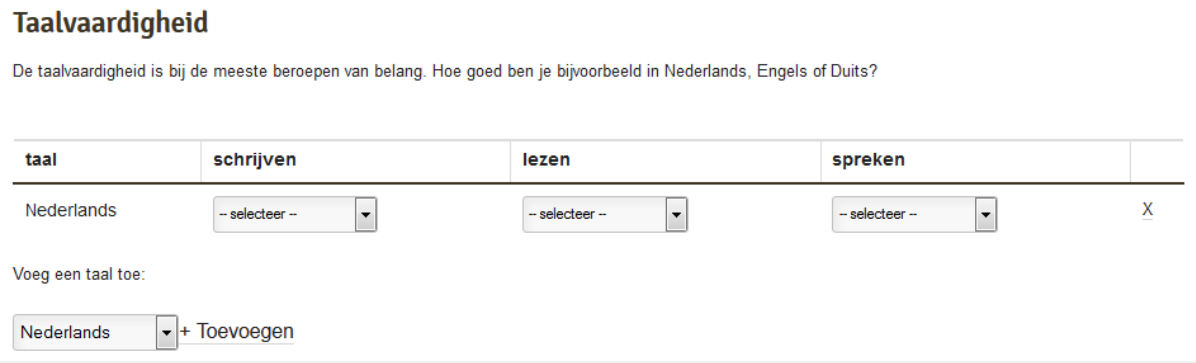

**De verplichte onderdelen heb je nu afgerond. Je kunt beginnen met het invullen van de testen door op de grijze cirkel met de T in te klikken; maar we raden je aan om ook de optionele onderdelen in te vullen. Hoe completer het profiel, hoe beter de matches.**

## **Optionele onderdelen**

#### **8. Diploma's**

Op deze pagina kun je je behaalde diploma's invullen. Je diploma's zijn voor je toekomstige werkgever belangrijk. Probeer zo volledig mogelijk de informatie van je behaalde diploma's in te vullen. Het is daarnaast mogelijk om apart aan te geven welke extra diploma's je hebt behaald.

#### **Diploma's**

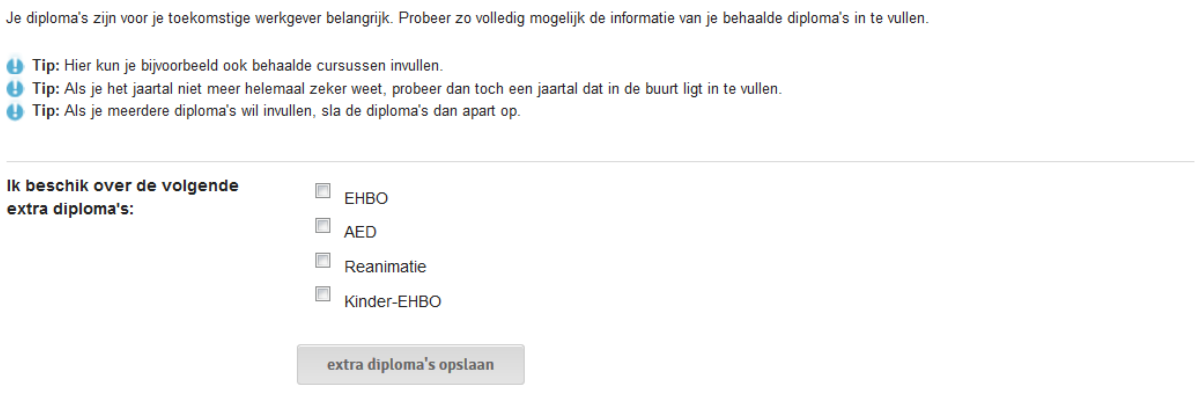

Let op: de extra diploma's vul je als eerste in. Je klikt op de grijze knop 'extra diploma's opslaan'. Je ziet niets veranderen op het scherm, maar de extra diploma's zijn dan wel opgeslagen.

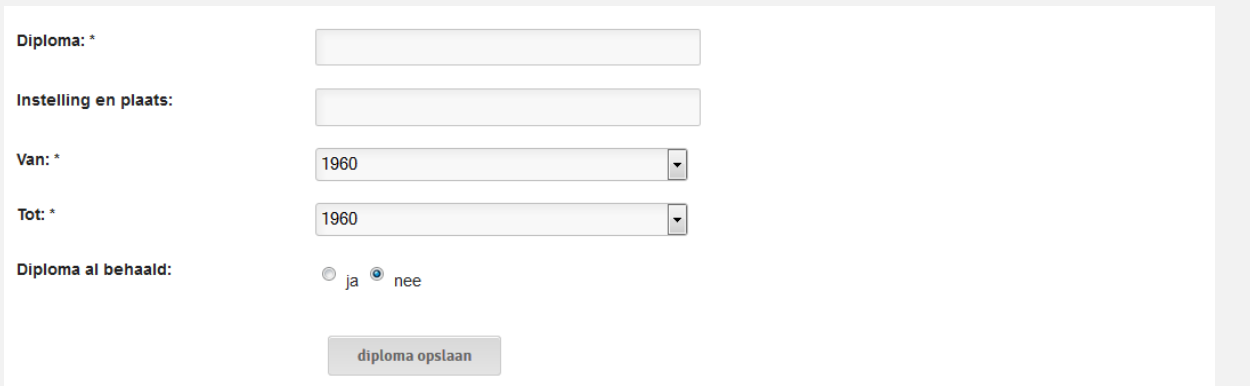

Vervolgens vul je je diploma's in. Geef steeds titel van het diploma, de naam van de instelling/school en de plaats. Geef vervolgens aan in welke jaren je de opleiding of cursus hebt gevolgd. Als je nog bezig bent met een opleiding, vul je bij 'tot' in: 'heden'. Vink ook aan of je het diploma ook daadwerkelijk behaald hebt. Klik daarna op de grijze knop 'diploma opslaan'. Je ziet het ingevulde diploma in het scherm verschijnen. Doe dit met alle diploma die je hebt behaald. Je kunt diploma's ook weer verwijderen door rechts op de rode cirkel te klikken.

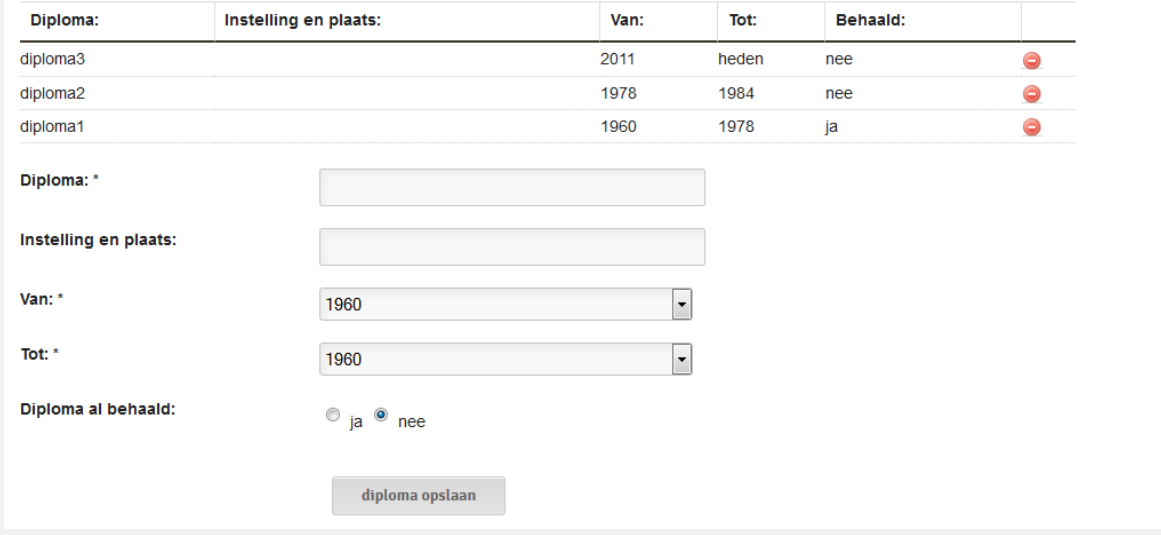

Zodra je alle diploma's hebt ingevuld, klik je rechts beneden op de grijze knop.

#### **9. CV uploaden**

Op deze pagina kun je je eigen CV uploaden. Door op 'bladeren' te klikken kom je terecht in de mappen van de computer. Als je de testen niet op je eigen computer maakt, is het handig om je CV op een usb-stick mee te nemen. Je kunt je CV ook later toevoegen.

## **Niet vergeten! Je eigen CV kan van grote toegevoegde waarde zijn!**

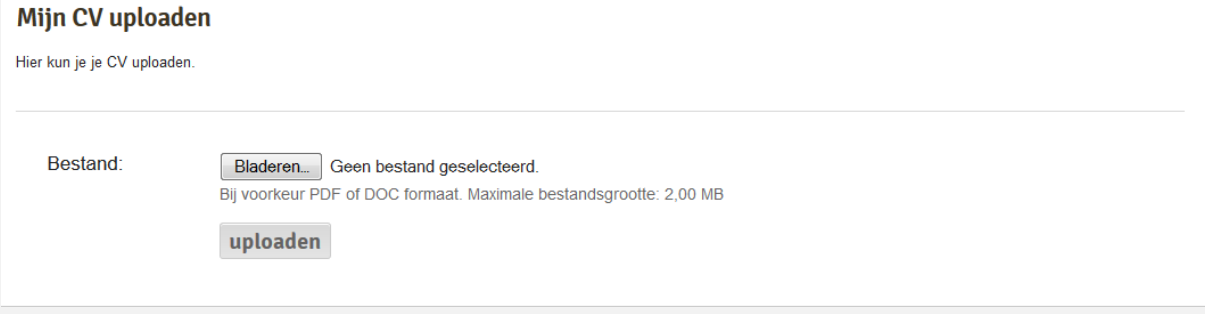

#### **10. Extra informatie uploaden**

Op de laatste intakepagina is het mogelijk om eventuele extra informatie te uploaden. Denk hierbij bijvoorbeeld aan een sollicitatiebrief, een referentiebrief of andere documentatie die van toegevoegde waarde kan zijn bij het solliciteren. Door op 'bladeren' te klikken kom je terecht in de mappen van de computer. Als je de testen niet op je eigen computer maakt, is het handig om deze extra informatie op een usb-stick mee te nemen. Je kunt deze informatie ook later toevoegen.

Je hebt nu alle intakestappen doorlopen en bent helemaal klaar om te starten met de testen. Klik rechtsboven op de grijze cirkel met T in, of klik rechts beneden op de knop 'ga door naar de testen'.

## **Testen**

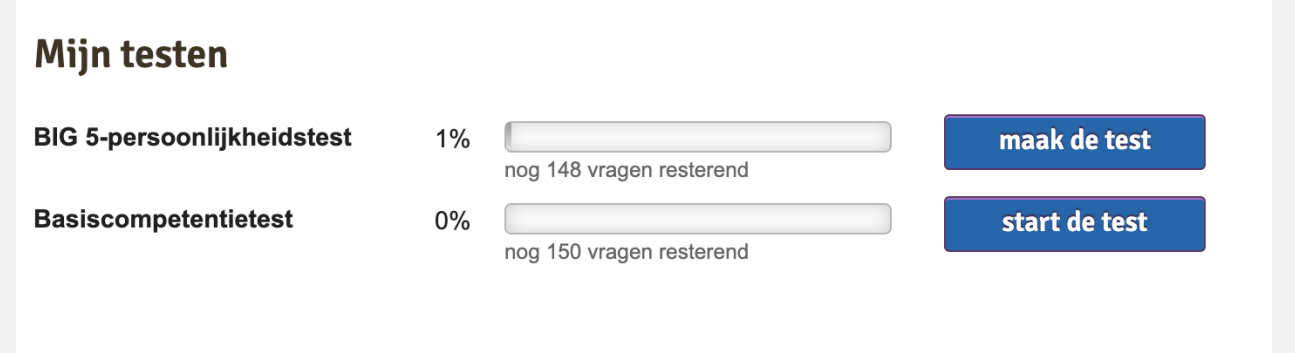

Afhankelijk van je profiel vul je twee, drie, of meer testen in. De twee standaard testen zijn de Big -5 persoonlijkheidstest en de basiscompetentietest. Als je een hbo-profiel hebt kun je de loopbaancompetentietest ook invullen. Indien je een account hebt dat door iemand anders is aangemaakt, kan het zijn dat je nog een aantal extra testen in mag vullen.

Per test worden de vragen één voor één weergegeven. De antwoorden geef je op een schaal van 1 tot 9, waarbij 1 'helemaal niet eens' en 9 'helemaal eens' is. De vragen worden willekeurig weergegeven. Het is mogelijk om steeds één vraag terug te gaan. Dit doe je door op 'vorige' te klikken. Je kunt de vragen ook horen door op het geluidsicoontje te klikken.

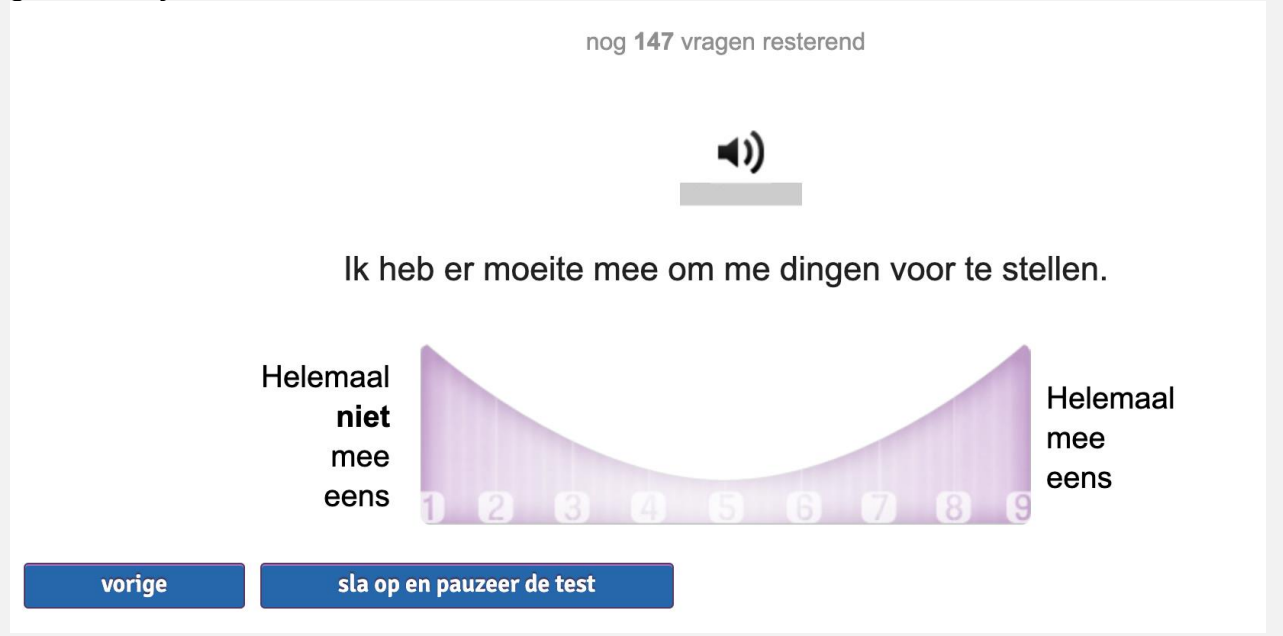

Hoewel wij aanraden om de test in één keer in te vullen, is het altijd mogelijk om tussendoor even te stoppen. Dit doe je door op 'sla op en pauzeer de test' te klikken. De reeds ingevulde vragen worden opgeslagen. De volgende keer kun je opnieuw inloggen en verder gaan waar je bent gebleven. Op de voorpagina van de testen is te zien hoeveel vragen er per test al zijn ingevuld. De vragen die je nog niet hebt ingevuld zullen weer in willekeurige volgorde worden weergegeven. Je begint dus niet direct met de vraag waarbij je bent gestopt. Het invullen van de testen duurt ongeveer 45 minuten tot een uur.

Zodra je de testen hebt afgerond ben je klaar en kun je uitloggen.

De testgegevens kun je niet meer wijzigen. De intakegegevens kun je op elke willekeurig moment aanpassen naar je huidige situatie.

#### **Hoe nu verder..**

Zodra je de testen hebt afgerond sta je in het systeem en kunt gematcht worden met profielen van opleidingen en banen. Afhankelijk van het doel van jouw test gaan onze experts met de gegevens aan de slag. Daarbij kun je er altijd rekenen op rekenen dat we jouw privacy hoog in het vaandel hebben staan en nooit iets met jouw gegevens zullen doen waar je geen toestemming voor hebt gegeven.

# **Als je vragen hebt kun je altijd contact met ons opnemen via [info@doorstartnaarwerk.nl.](mailto:info@doorstartnaarwerk.nl) Wij helpen je graag verder!**

Het Doorstart Naar Werk team.